## **Turning Off Optional Features**

Some features in Structure are designed as modules and can be safely turned off. You can do so to remove unnecessary functionality, or limit the exposure of Structure plugin to the users.

If your aim is to limit the exposure of Structure, consider restricting permissions to specific groups of users - see [Gradual Deployment](https://wiki.almworks.com/display/structure024/Gradual+Deployment). ത

While it is easy to disable a Structure module, we don't recommend to touch any modules except those listed in this article to ensure stability of Structure and your JIRA application.

## To turn off a module:

Δ

- 1. Open Plugin Manager by navigating to Administration | Plugins | Manage Plugins.
- 2. Locate Structure plugin and expand its row.
- 3. Click the link that looks like the following: "117 of 117 modules enabled."
- 4. Use Search feature of your browser to find the module by its name (provided below.)
- 5. Click the Disable button to the right of the module name.

## You can always turn the feature on later by clicking the Enable button.

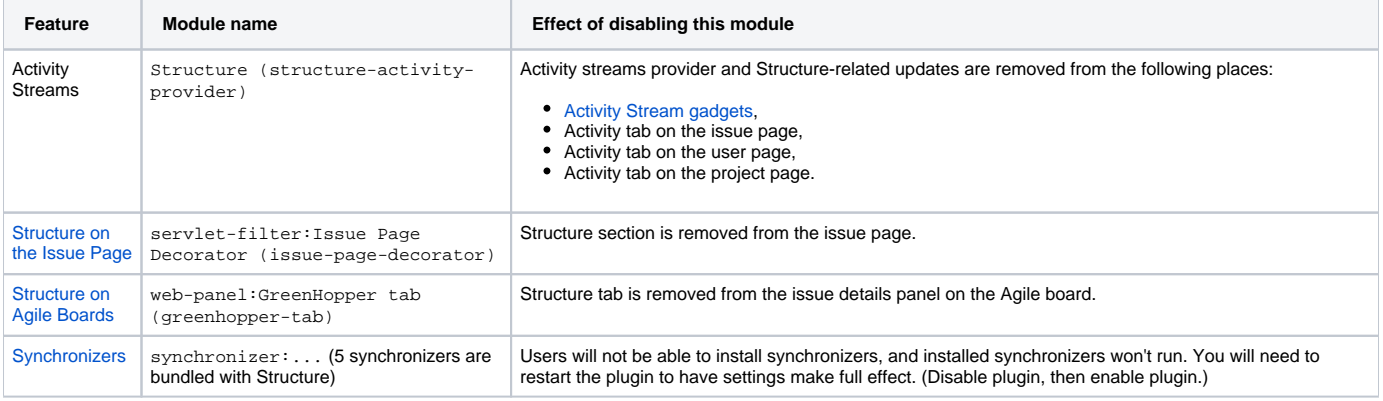